# Regional Support Team Virginia Informed Choice & Referral Forms

## **Waiver Management System (WaMS)**

## **User Guide for Community Services Boards Support Coordinators**

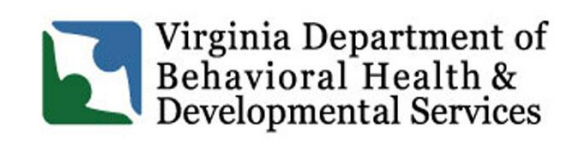

**DBHDS Vision: A life of possibilities for all Virginians**

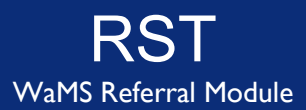

*Copyright 2022 by Virginia Department of Behavioral Health & Developmental Services (DBHDS), Division of Developmental Services. All rights reserved. No part of this User's Guide may be reproduced or transmitted in any form or by any means, electronic or mechanical, including photocopying, recording, storage in an information retrieval system, or otherwise, without express written permission from DBHDS, 1220 Bank Street, Richmond, VA, 23219.*

*WaMS Data & Administration –Dated November 18, 2022*

## TABLE OF CONTENTS

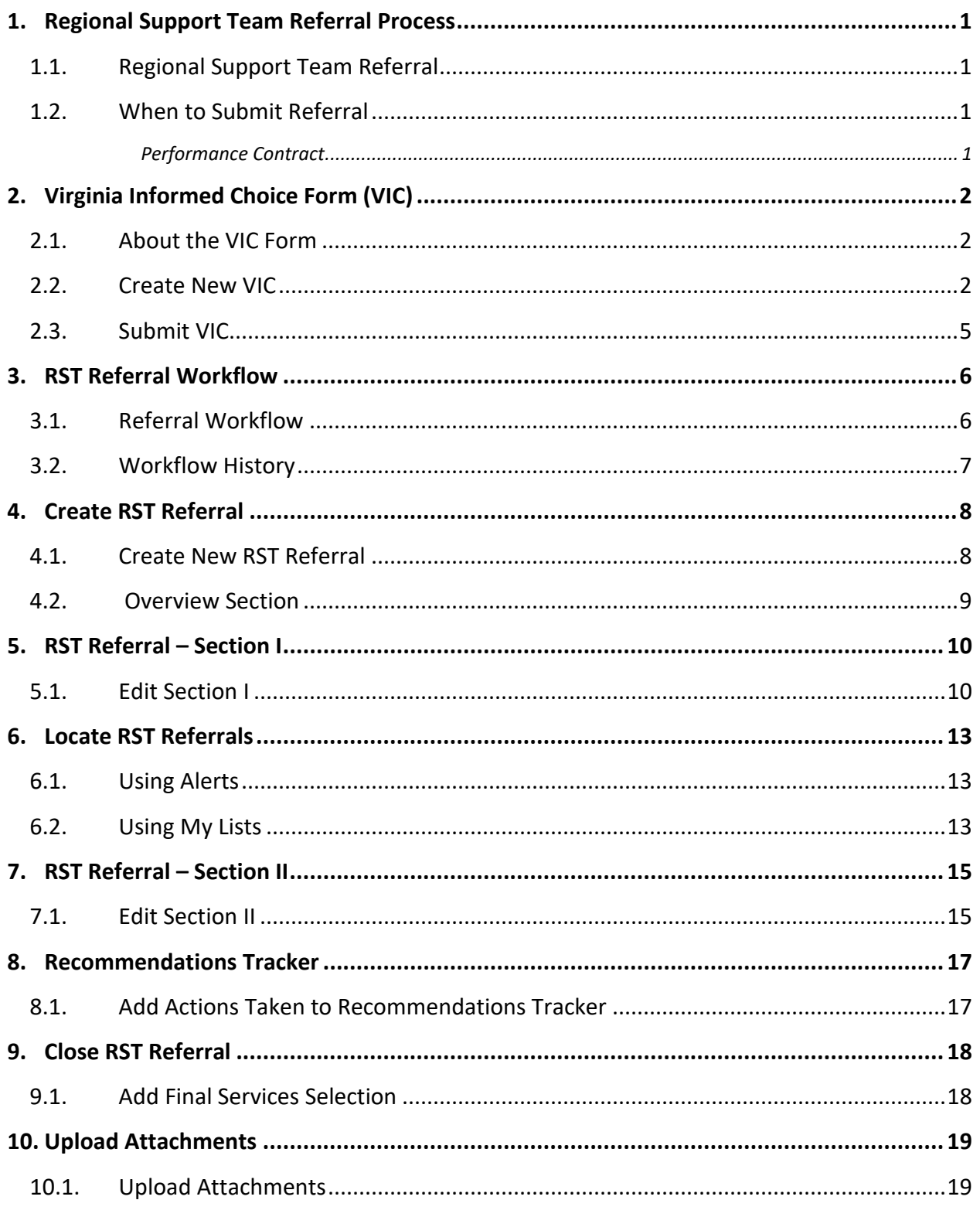

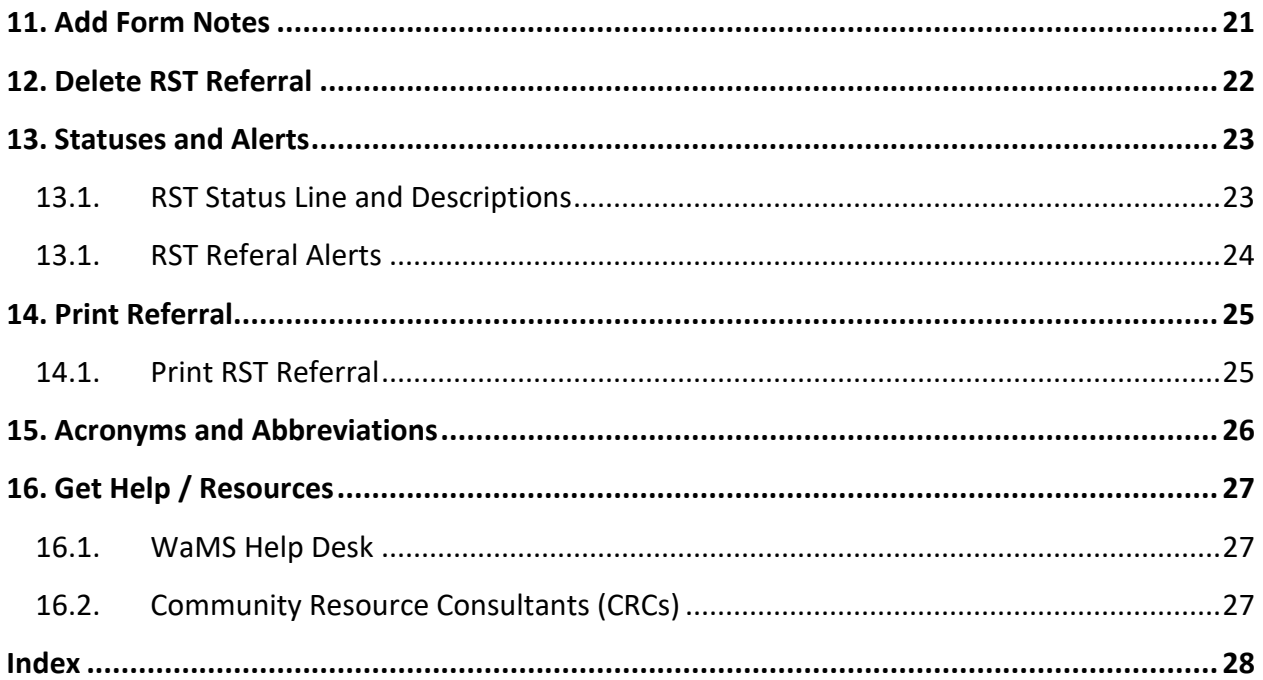

## **1. REGIONAL SUPPORT TEAM REFERRAL PROCESS**

### **1.1.Regional Support Team Referral**

The **Regional Support Team Referral** (RST Referral) process is completed via the RST Referral module in the Waiver Management System (WaMS).

**Note**: The VIC is required to be completed in WaMS before the RST referral can be created.

To begin the RST Referral process, the Community Services Board (CSB) Support Coordinator (SC) completes the Virginia Informed Choice form (VIC) in WaMS. Once the VIC has been submitted, the entire RST Referral process can be completed in WaMS.

### **1.2.When to Submit Referral**

#### **Performance Contract**

The SC shall notify the Community Resource Consultant (CRC) and the Regional Support Team (RST) via the RST Referral in WaMS in the circumstances below. This will enable the RST members to monitor, track, and trend community integration and challenges that require further system development:

- a. within five calendar days of an individual being presented with any of the following residential options:
	- i. intermediate care facility,
	- ii. nursing facility,
	- iii. training center, or
	- iv. group home with a licensed capacity of five beds or more;
- b. if the CSB is having difficulty finding services within 30 calendar days after the individual's enrollment in a Developmental Disability (DD) Waiver; or
- c. immediately when an individual is displaced from his or her residential placement for a second time.

## **2. VIRGINIA INFORMED CHOICE FORM (VIC)**

### **2.1.About the VIC Form**

The VIC is required for individuals who are newly enrolled or currently have a DD Waiver. The SC should review and complete the VIC with the individual and/or their substitute decisionmaker (SDM) annually at the following times:

- At Enrollment into a DD Waiver:
	- o Building Independence (BI)
	- o Family and Individual Supports (FIS)
	- o Community Living (CL)
- When there is a request for a change in waiver provider(s)
- When new services are requested
- When the individual wants to move to a new location and/or is dissatisfied with the current provider
- When making an RST Referral for individuals with a DD Waiver

### **2.2.Create New VIC**

- 1. Locate and open the person's profile for which the VIC should be added in WaMS (*e.g., using People tab*).
- 2. From the *Screening and Assessments* section on the left navigation bar, click on **Virginia Informed Choice Form.**

*The Virginia Informed Choice Form – List view appears on the right.*

3. Click on **Create New**. *The Virginia Informed Choice Form appears.* **Note**: The VIC must be completed and submitted in WaMS before the RST Referral can be created in WaMS.

#### **Eve Moneypenny**

- Age: 23 ID: 1329991VE739120 DOB: 03/22/1999
- ▶ Person's Information
- Case Management
- ▼ Screening and Assessment

#### **VIDES SIS**

- **Priority Needs Checklist**
- **Critical Needs Summary**
- **Slot Assignment Review Form**
- Virginia Informed Choice Form
- ▶ Programs

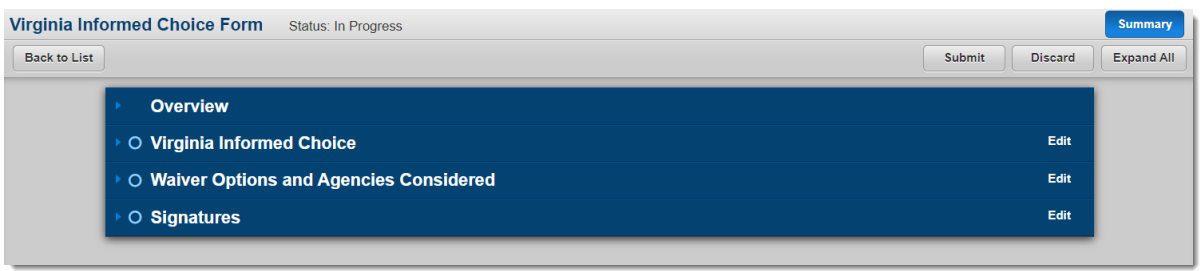

- 4. Click on **Edit** to complete the 3 sections *Virginia Informed Choice, Waiver Options and Agencies Considered* and *Signature.*
- 5. Click on **Save** to complete each of the 3 sections.

#### *Virginia Informed Choice section*

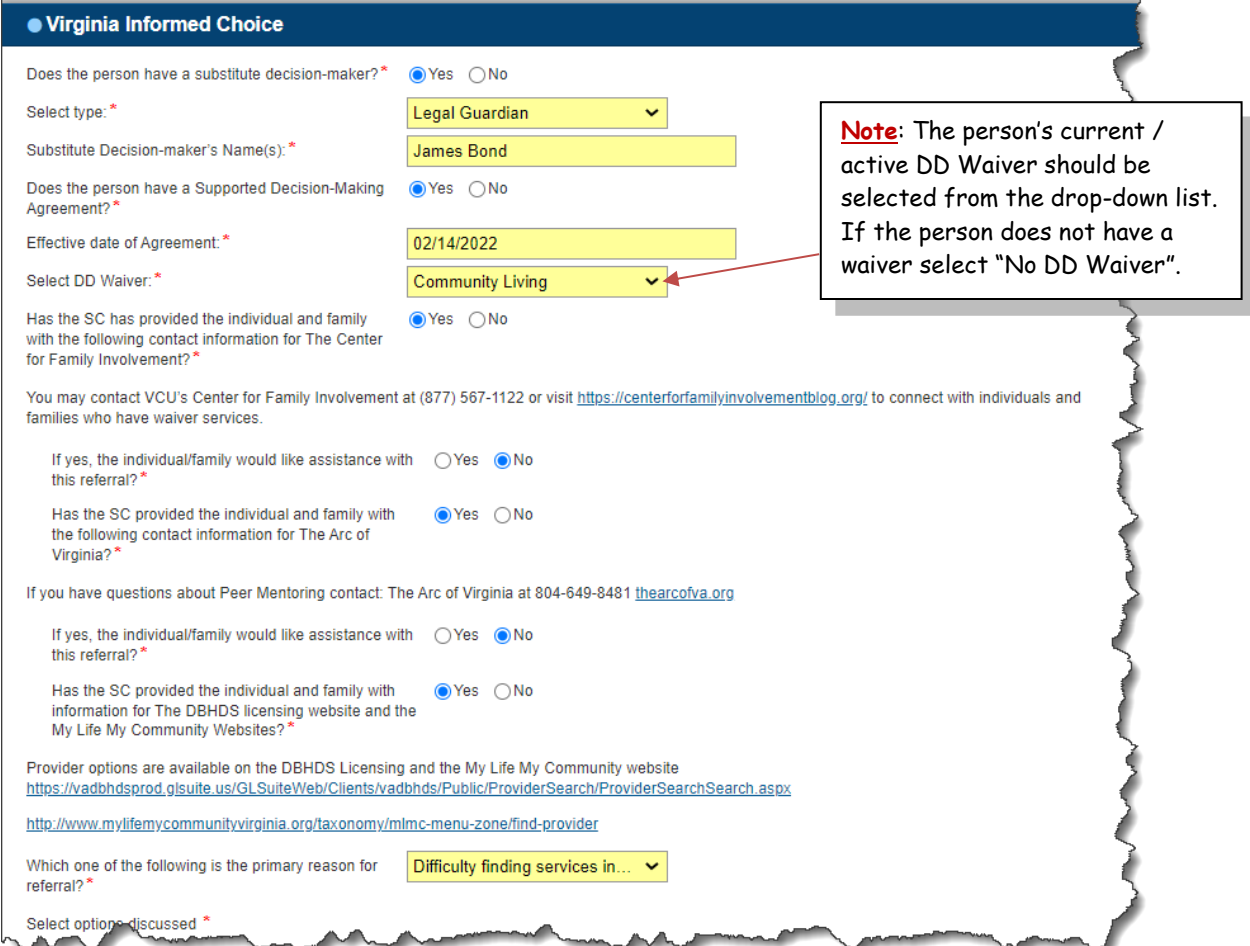

## Regional Support Team Referral **Virginia Informed Choice Form**

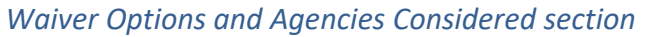

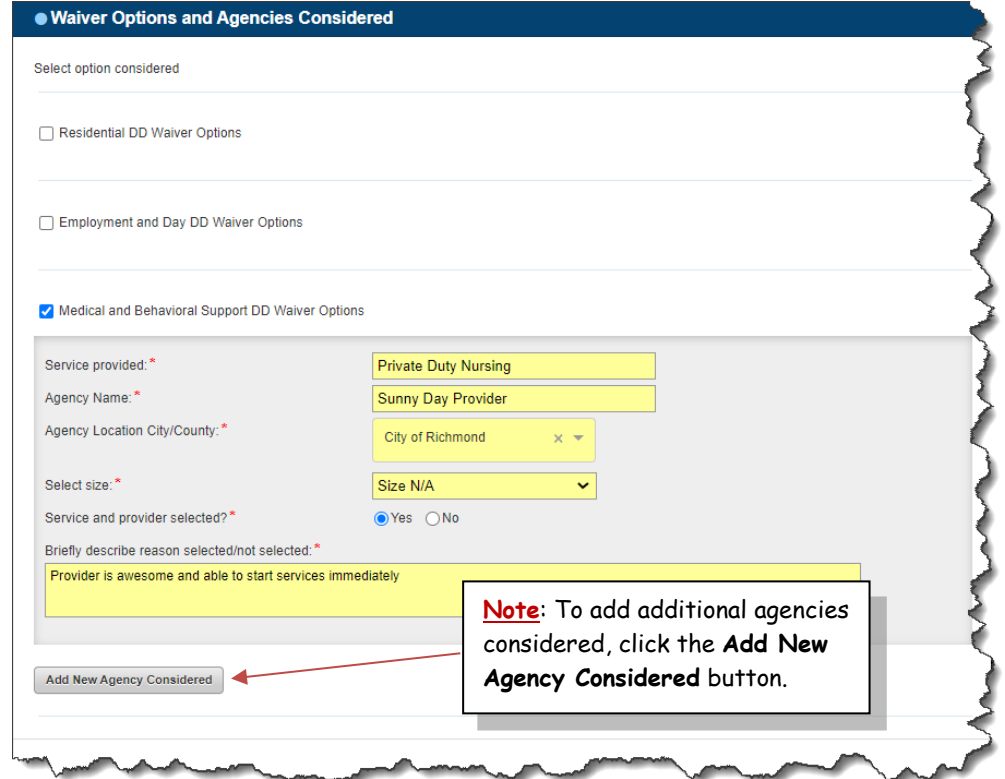

- 1. Select **Signer Type** (*Person, SDM, SC/CM).*
- 2. Select **Signature Type** (*Written/Signature on File, E-signature, Updated manually*)
- 3. Add **Print Name** and **Date Signed**.
- 4. Click on **Add New** for each signature.

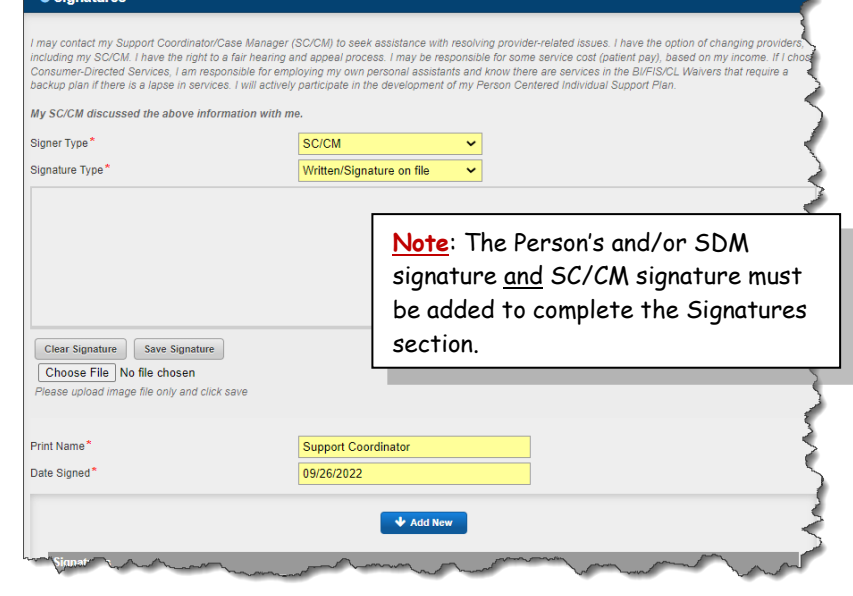

*Signatures section*

### **2.3.Submit VIC**

Once all sections of the VIC have been completed (solid blue circles), the form can be submitted.

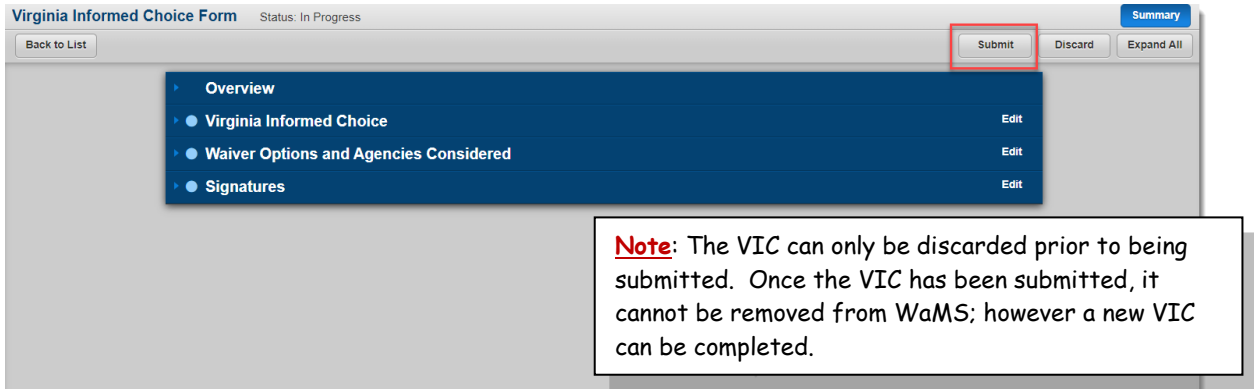

1. Click on **Submit**. *The VIC Status changes from "In Progress" to "Submitted"*.

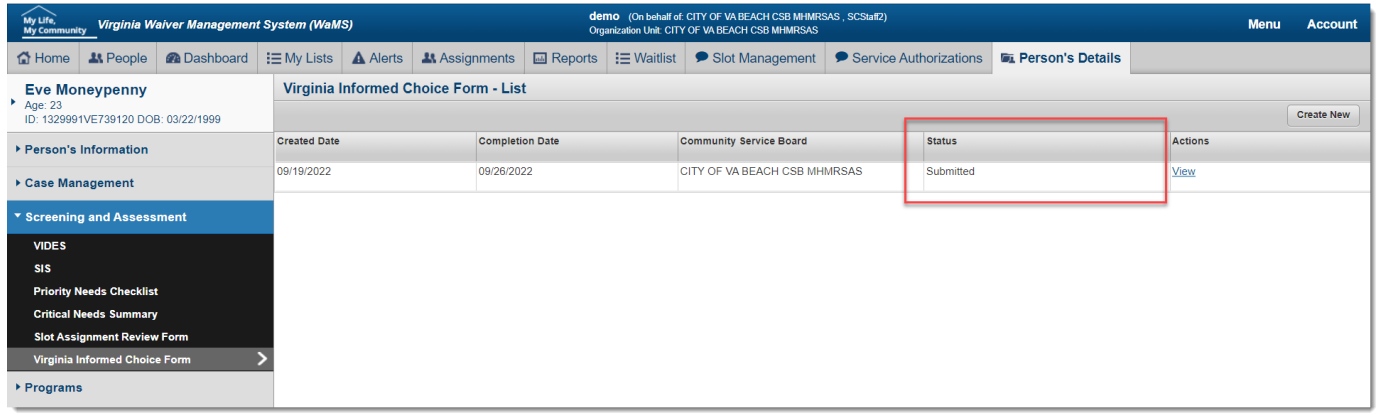

The RST Referral (located under the *Programs* menu) can now be completed in WaMS.

**IMPORTANT:** A new VIC must be created in WaMS each time an RST Referral is needed.

## **3. RST REFERRAL WORKFLOW**

### **3.1.Referral Workflow**

Use the RST Referral workflow section to view in WaMS is as follows (the sections SCs are responsible for are highlighted with blue background).

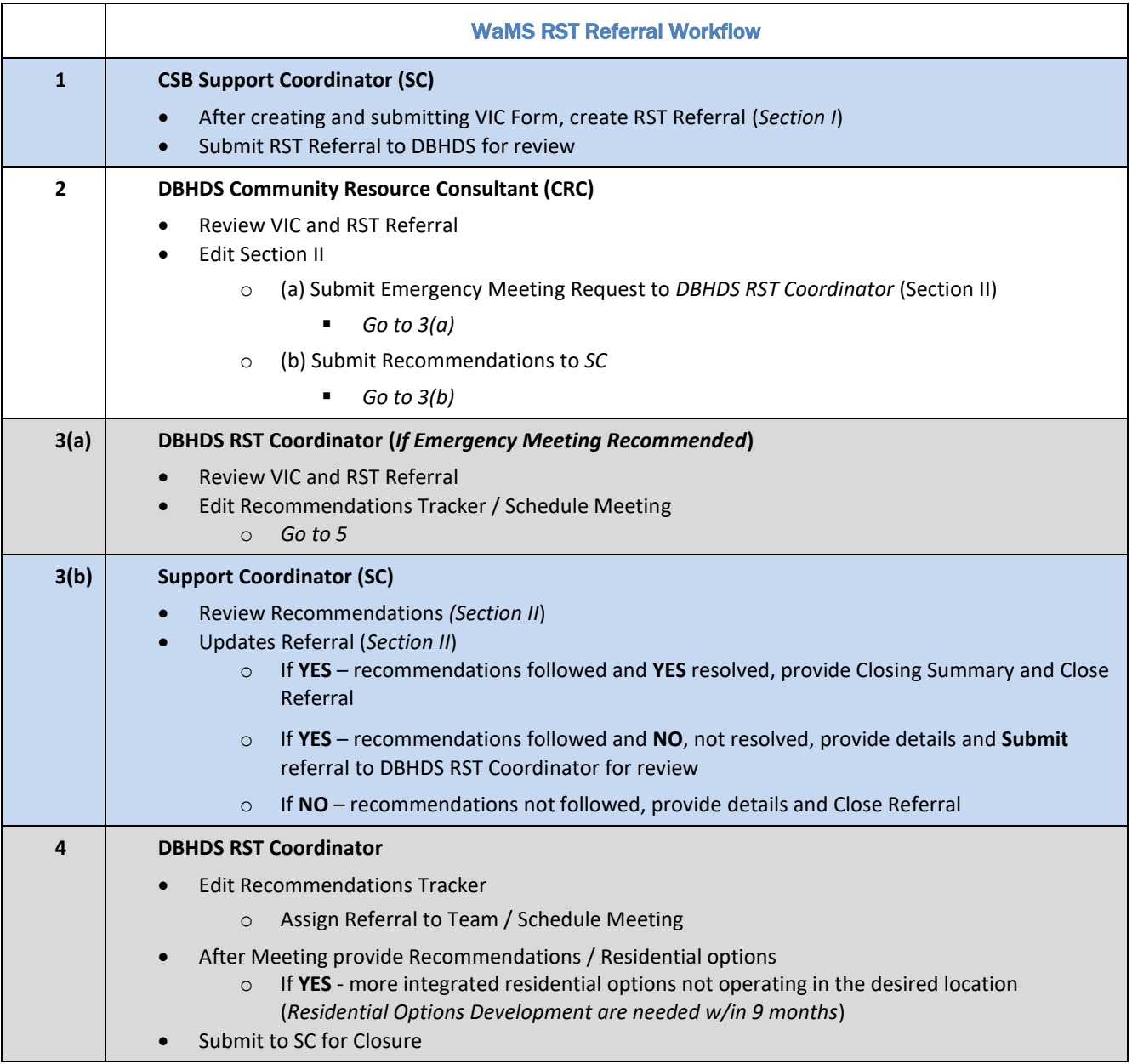

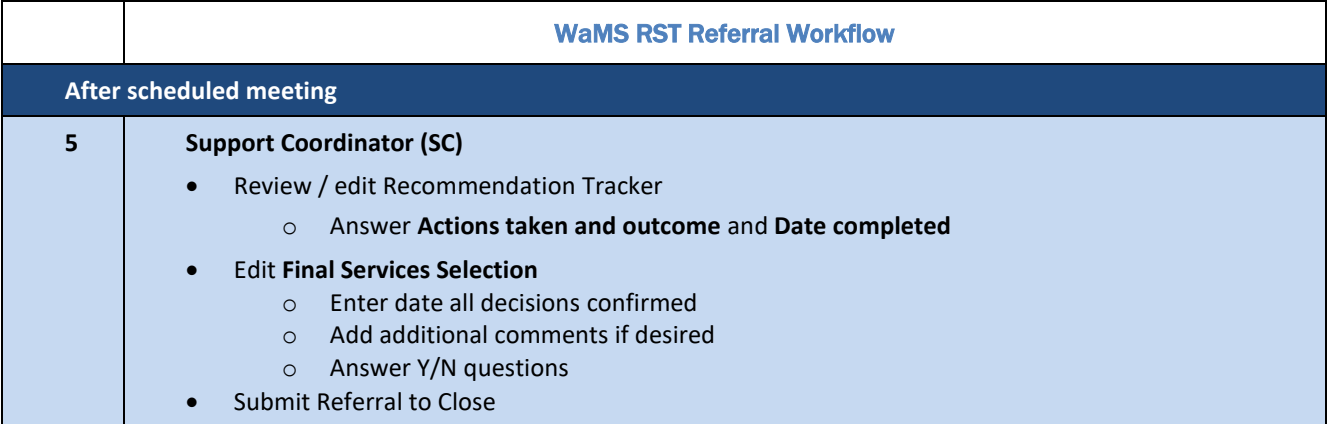

### **3.2.Workflow History**

Once an RST Referral is submitted to the CRCs for review, the *Workflow History* section (including workflow status, who performed the action and date the action was taken) can be reviewed throughout the process until closure.

1. Click on **Workflow History**. All status changes that have been made for the RST Referral process will display.

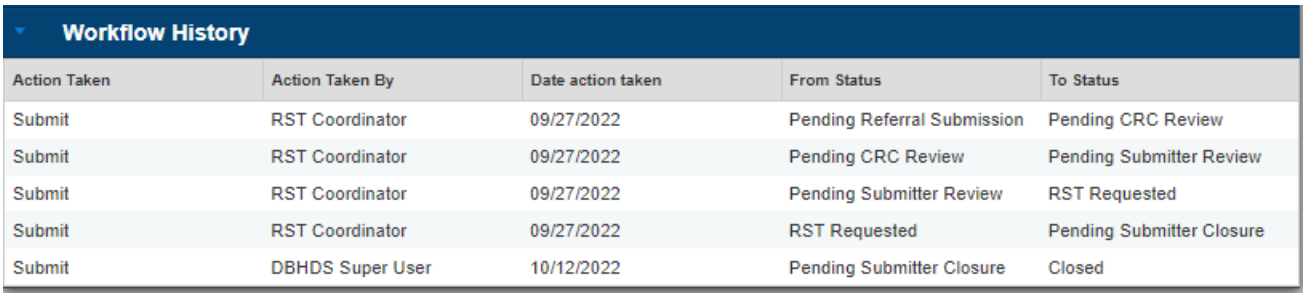

2. Click on **Workflow History** heading to expand and collapse this view.

## **4. CREATE RST REFERRAL**

The RST Referral can be created after the VIC form has been created and submitted in WaMS.

### **4.1.Create New RST Referral**

- 1. Locate and open the person's profile for which the RST Referral should be created in WaMS (*e.g., using People tab).*
- 2. From the *Programs* section on the left navigation bar, click on **RST Referral Form**. *The RST Referral Form – List appears (shown below).*

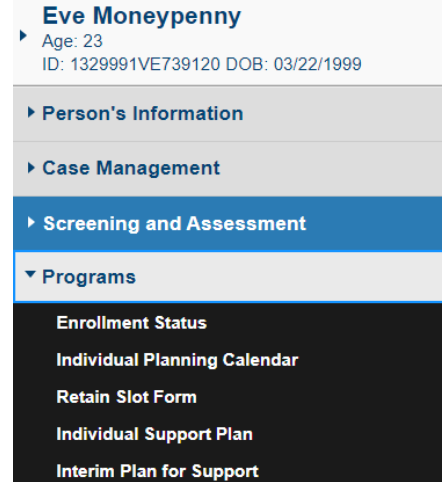

**Service Authorization RST Referral Form** 

Letters

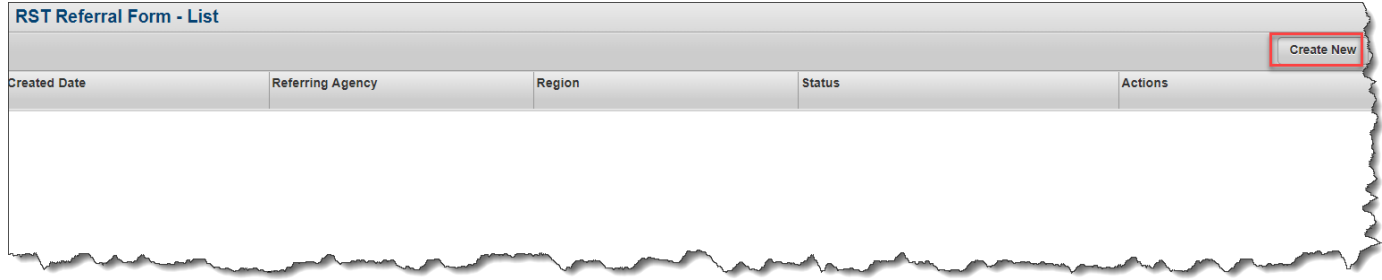

3. Click on **Create New**. *The Virginia Informed Choice Form appears.* 

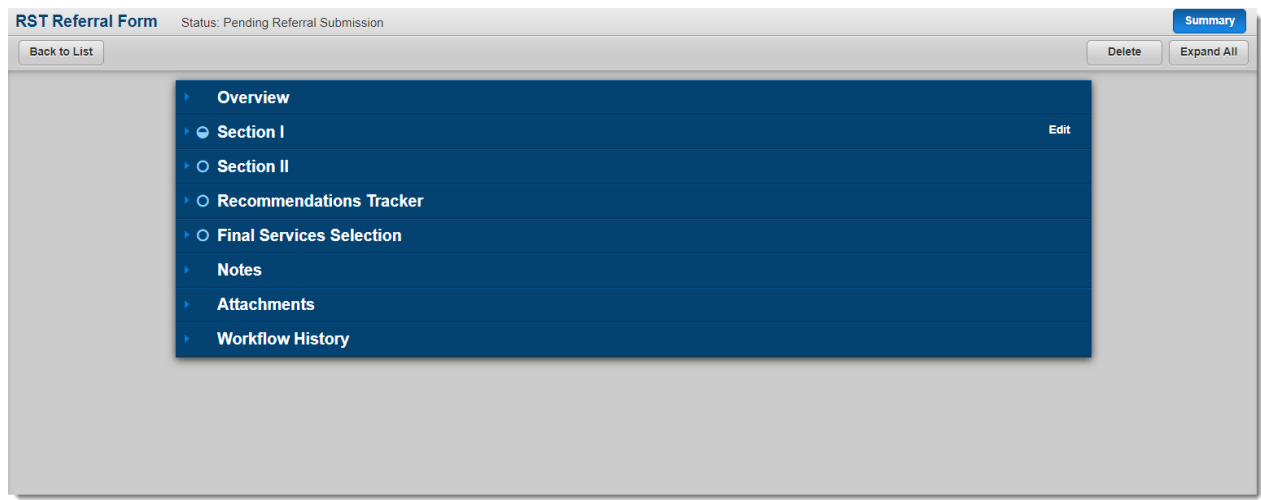

### **4.2. Overview Section**

The *Overview* section of the RST Referral includes the date the RST Referral is created along with the First, Last, Preferred Name and Suffix for the person as well as their date of birth.

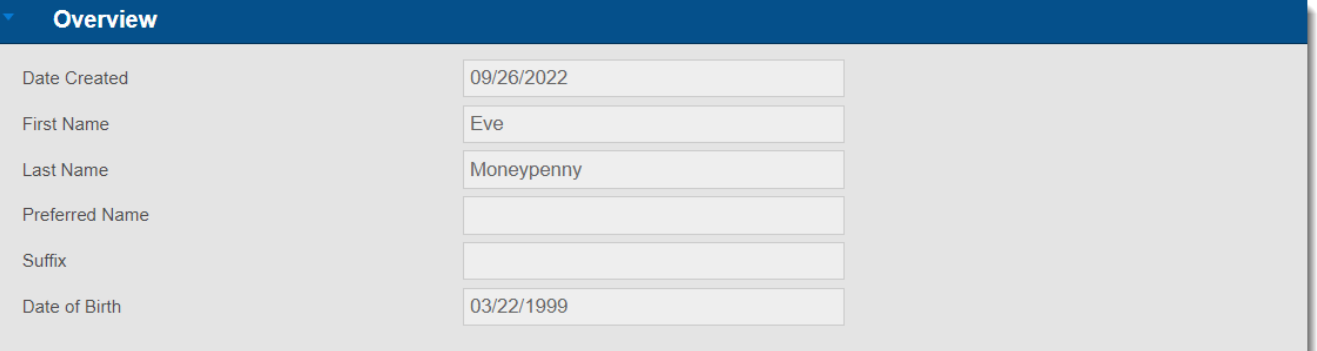

1. Click on the **Overview** section header to expand and collapse this section.

## **5. RST REFERRAL – SECTION I**

#### **5.1.Edit Section I**

1. Click on **Edit** to complete all required information (*denoted with red asterisk \**) and add signature for Section I (see example in graphics below):

*The following information is automatically inserted from other parts of the person's record including: The Living Situation, City/county of current residence, life the person wants / doesn't want (from the Individual Support Plan (ISP), Referring Agency (e.g., CSB name, staff and telephone number),*

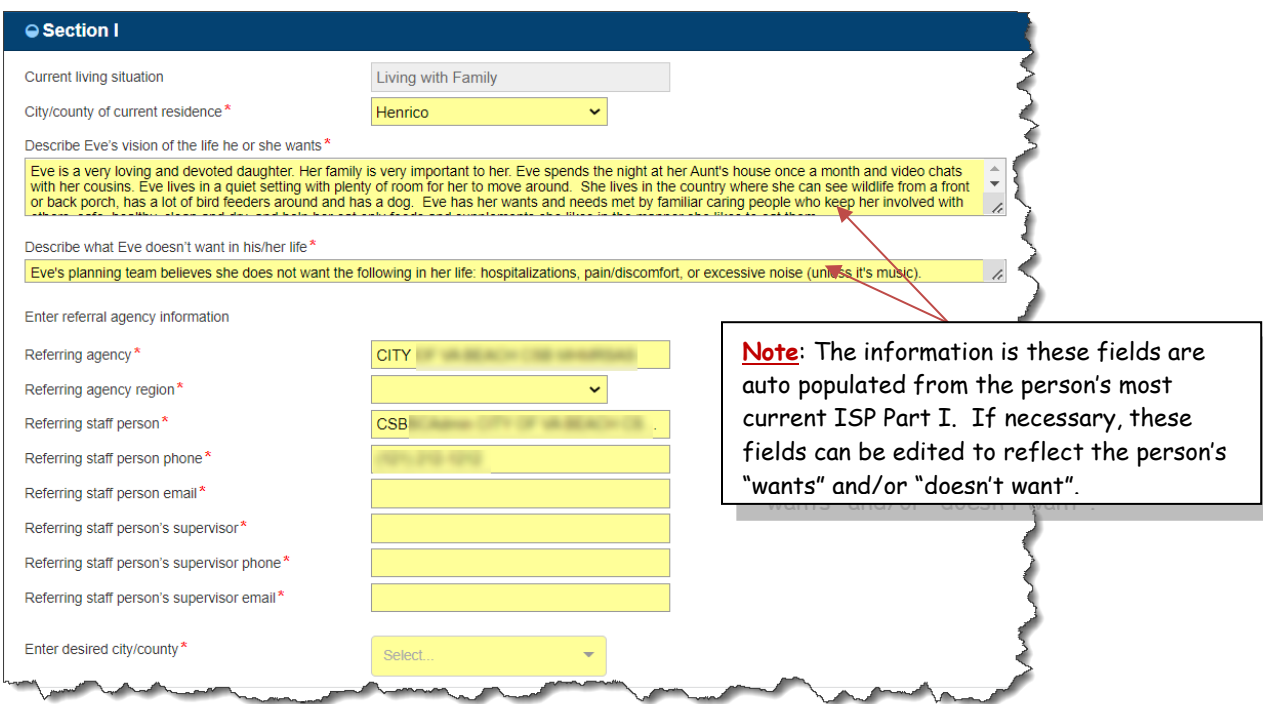

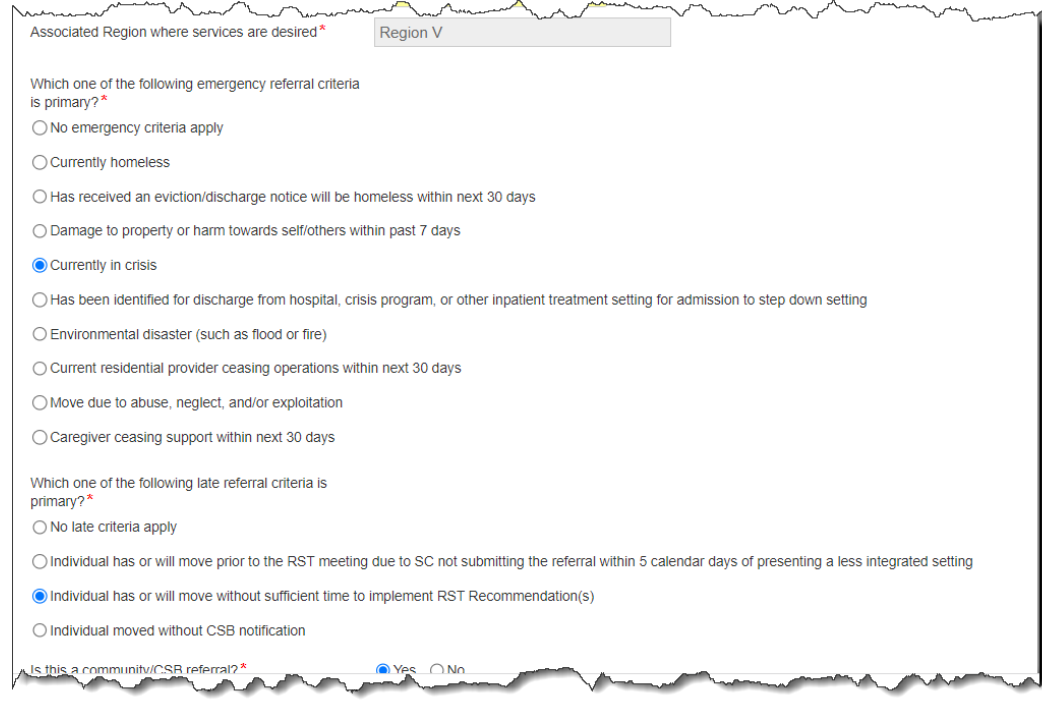

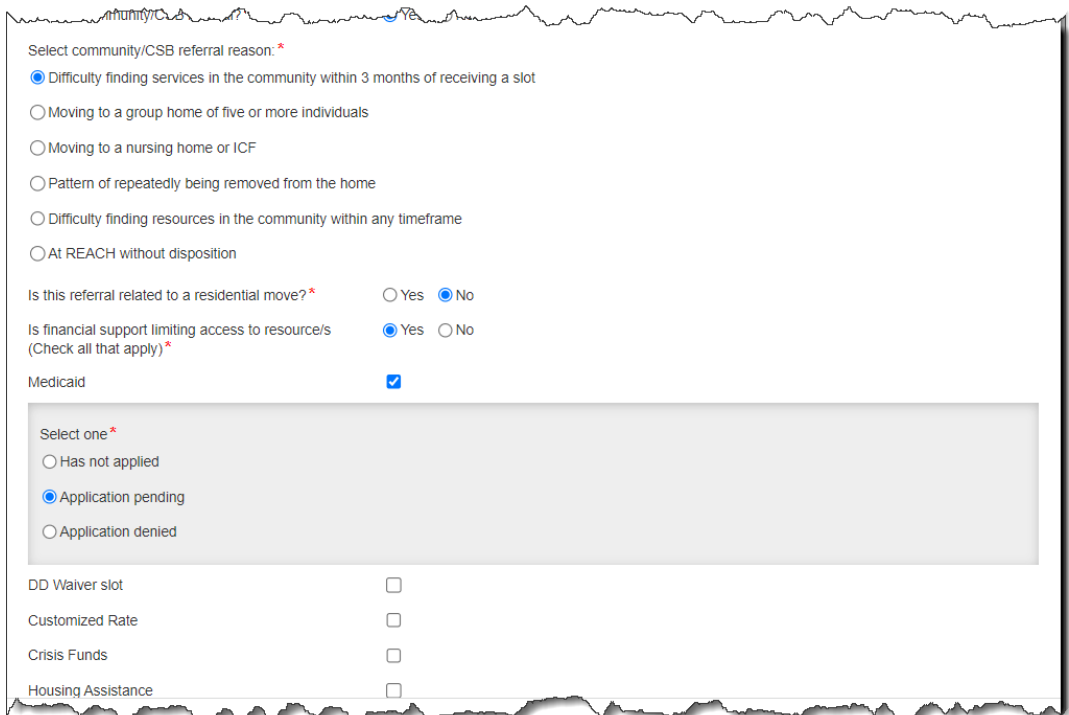

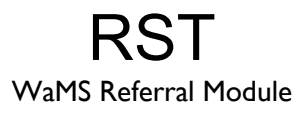

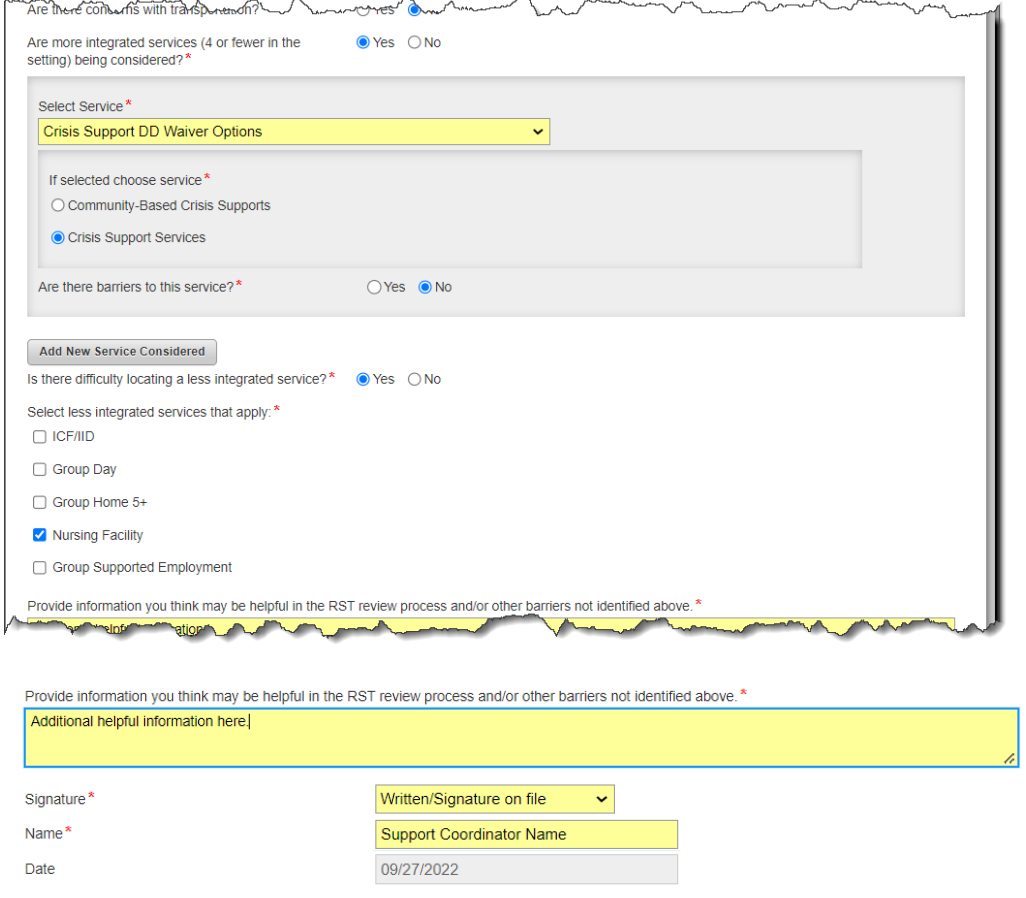

2. Click on **Save** once all required (*denoted with red asterisk \**) have been completed and signature added.

*The section closes and the main RST Referral Form appears with Status: Pending Referral Submission.*

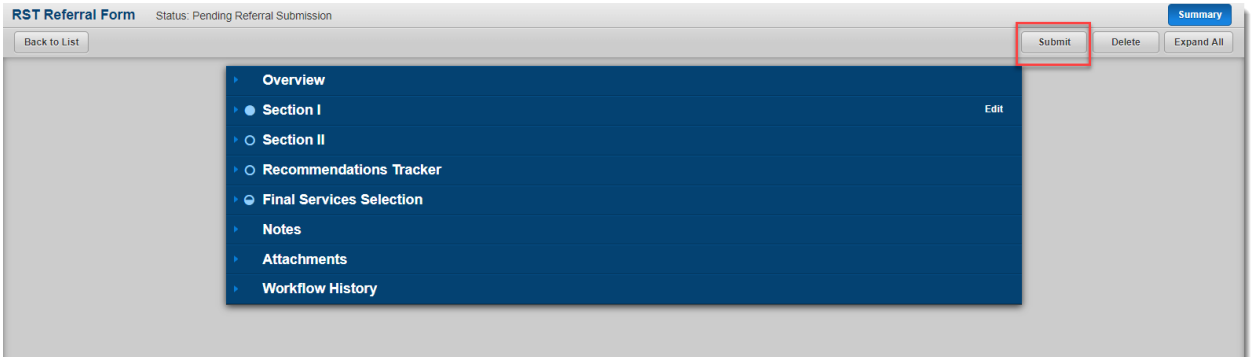

3. Click on **Submit**.

*The RST Referral is submitted to the DBHDS CRC team for review*.

## **6. LOCATE RST REFERRALS**

Once an RST Referral has been reviewed, the CRC will either (a) submit the referral to the RST Coordinator to request an emergency meeting; or (b) submit the referral back to the SC with recommendations. The SC will receive an alert in WaMS once a referral is submitted with recommendations from the CRC. Referrals can be easily located in WaMS using Alerts or My Lists.

### **6.1.Using Alerts**

When a referral has been submitted for review, the SC will see an alert in WaMS.

- 1. Click on the **Alerts** tab to view all alerts.
- 2. Click on **Go** to open the person's record you wish to review.

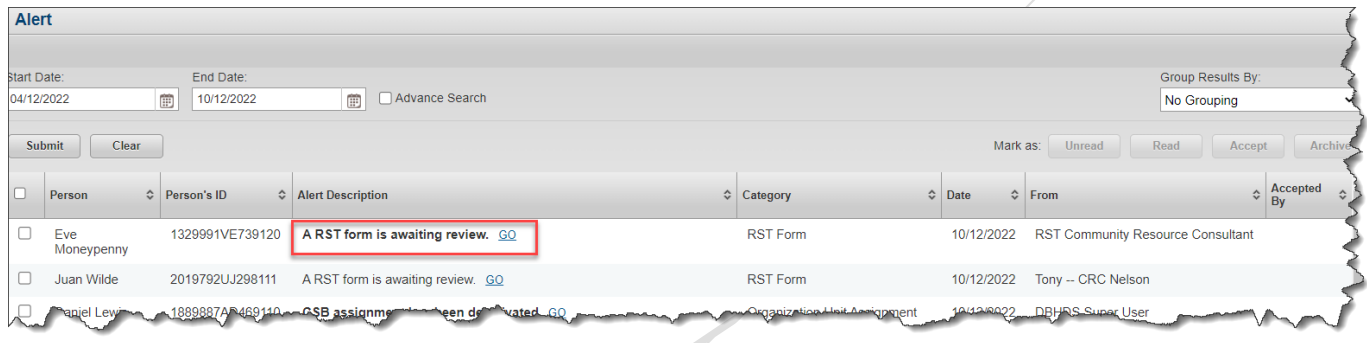

### **6.2.Using My Lists**

*My Lists* can also be used to locate a person's referral based on specific criteria or category as defined in the drop-down list. The referral can be filtered per CSB by *Status, Region, Team, Date of Meeting, Type of Referral* and/or *Emergency Meeting Recommended*.

- 1. Click on **My Lists** tab.
- 2. Click on **RST Referral Form** on the left menu. *The My Lists window appears.*

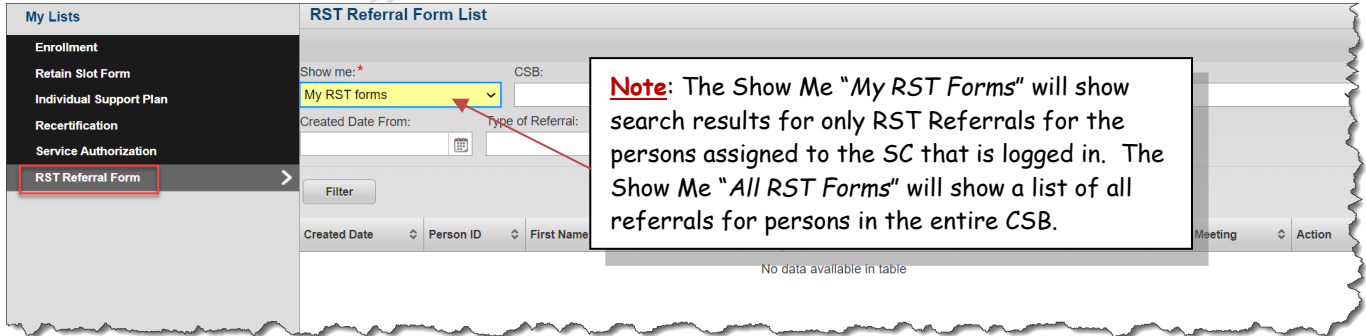

- 3. Click the **Show Me** drop down to select either "*My RST Forms*" or "*All RST Forms*".
- 4. Click the **Status** drop down to filter the based on the referral status. The following statuses are available to select:

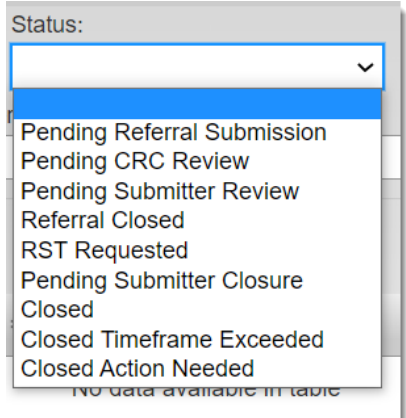

5. After all search criteria is selected, click on **Filter**. *The filtered list will appear.*

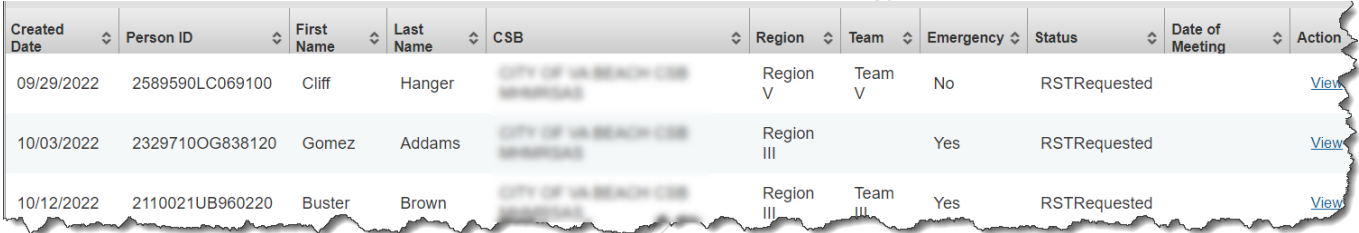

## **7. RST REFERRAL – SECTION II**

The SC should view recommendations made by the CRC in the RST Referral and state if the recommendations have been followed. This is accomplished in *Section II* of the RST Referral form.

### **7.1.Edit Section II**

- 1. Click on **Edit** for *Section II*. *The Section II window appears.*
- 2. Review the information located in the *Enter recommendations* section (see section highlighted in yellow in the graphic below).
- 3. Answer **Yes** or **No** to the question *Recommendations followed?*

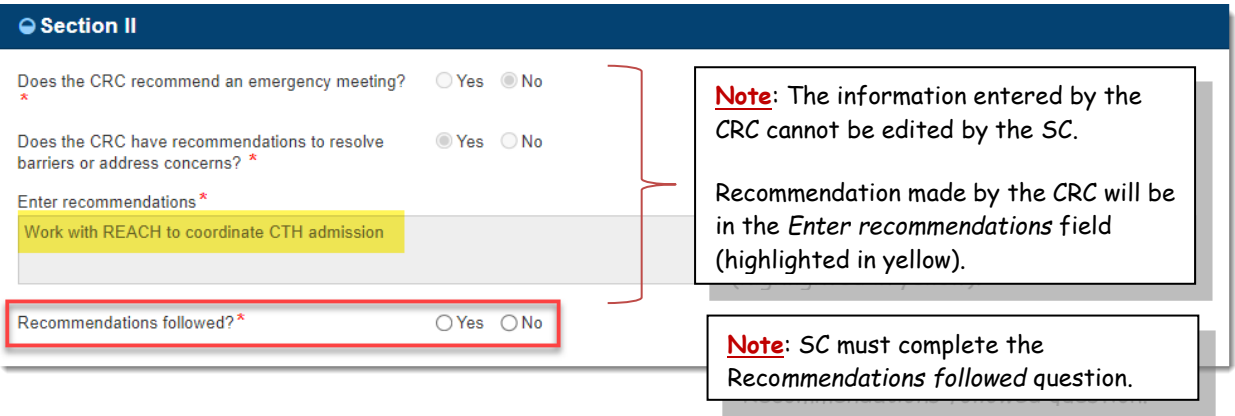

- a. If answered **No**, a text box appears for the SC to provide additional information.
- b. If answered **Yes**, a new question *"Recommendations resolved barriers or concerns?"* appears.
	- i. If answer is **Yes**, provide a *Closing Summary* statement.
	- ii. If answer is **No**, a text box appears to provide additional information. (See example below).

#### ● Section II

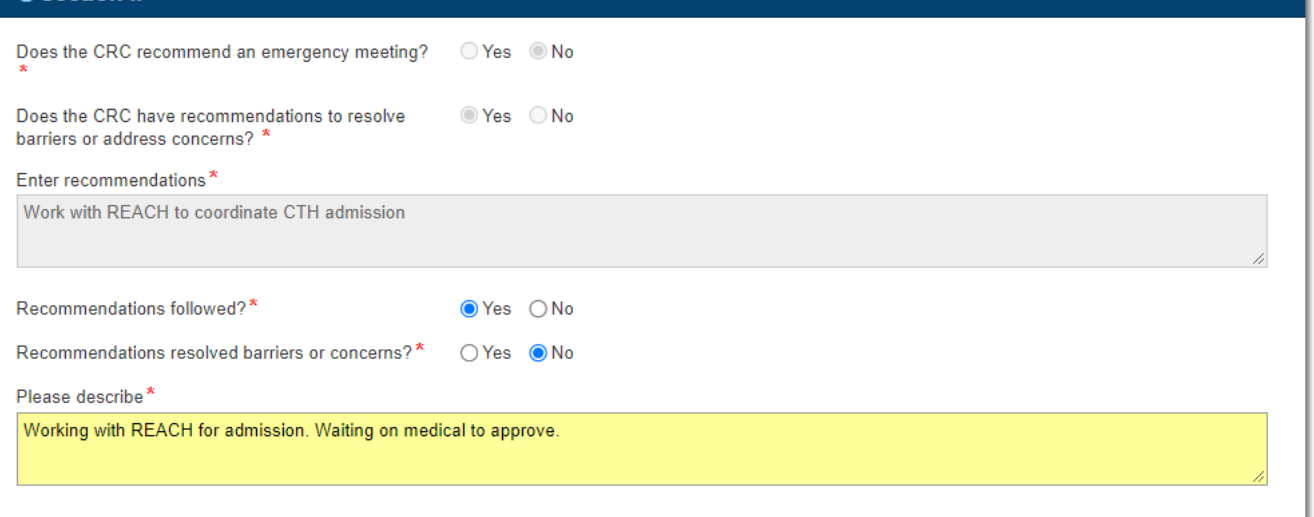

- 4. Click on **Save**. *The RST Referral Form main screen appears.*
- 5. Click on **Submit**. *The referral is submitted. The status of the referral updates to "RST Requested"*.
- Once the RST Referral is submitted, the RST Coordinator will review the request and schedule a meeting with the RST members.
- After the meeting has been held, the RST Coordinator will update and notify the SC with recommendations and other information.
- The SC will receive *Alerts* and can view the workflow process by clicking the *Workflow History* heading.

### **8. RECOMMENDATIONS TRACKER**

The *Recommendations Tracker* is used track actions related to recommendations resulting from an RST review. The Recommendations Tracker should be completed with actions taken, outcome and date completed. If a recommendation is incomplete, an explanation should be provided.

### **8.1.Add Actions Taken to Recommendations Tracker**

1. Click on **Edit** for *Recommendations Tracker* section. *The Recommendations Tracker window appears*.

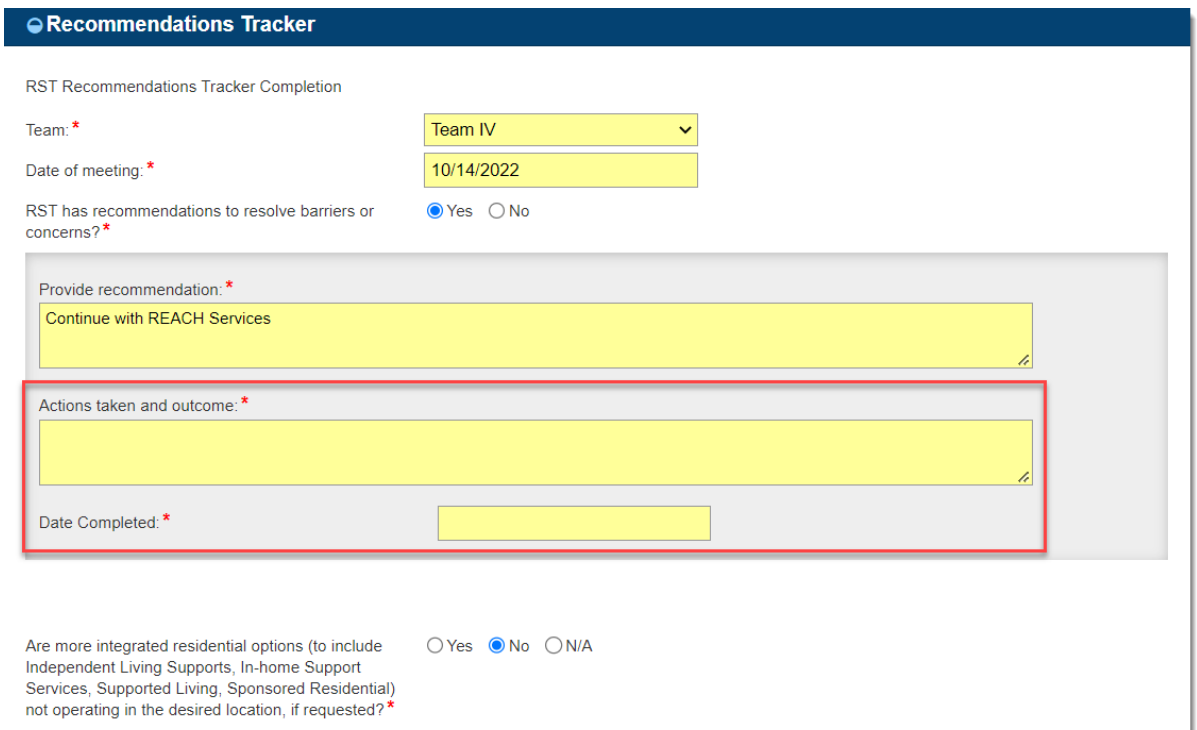

- 2. Click in the **Actions taken and outcome** field to enter details.
- 3. Click the **Date Completed** field to enter date.
- 4. If additional recommendations have been added by the RST add *Actions taken and outcome* in the space provided.
- 5. Click on **Save**. *The RST Referral Form main screen appears.*

## **9. CLOSE RST REFERRAL**

The RST Referral is to be closed when recommendations and final disposition have been made.

#### **9.1.Add Final Services Selection**

1. Click on **Edit** for *Final Services Selection* section. *The Final Services Selection window appears.* 

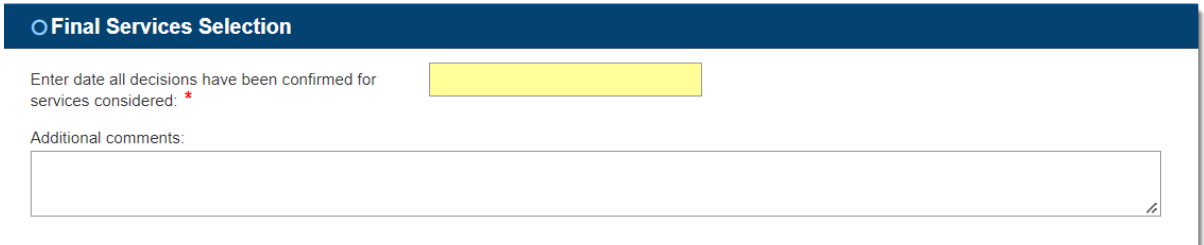

- 2. Click in the **Enter date all decisions have been confirmed for services considered** field to add the date.
- 3. Add *Additional comments* as necessary.
- 6. Click on **Save**. *The RST Referral Form main screen appears.*
- 4. Click on **Submit**. *The referral is submitted. The status of the referral updates to "Closed"*.

### **10. UPLOAD ATTACHMENTS**

Attachments can be added to the RST Referral form at any point in the referral process.

#### **10.1. Upload Attachments**

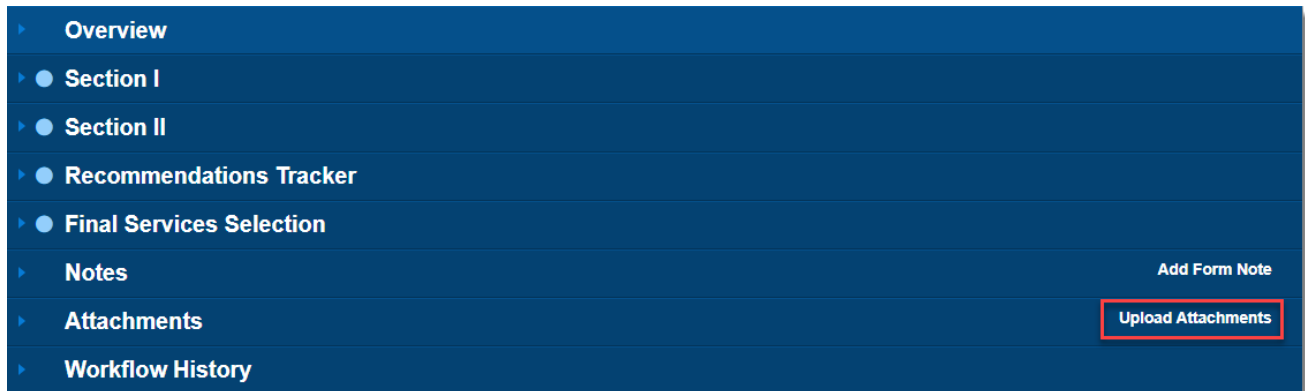

1. Click on **Upload Attachments**. *The New Document Upload dialog box appears.*

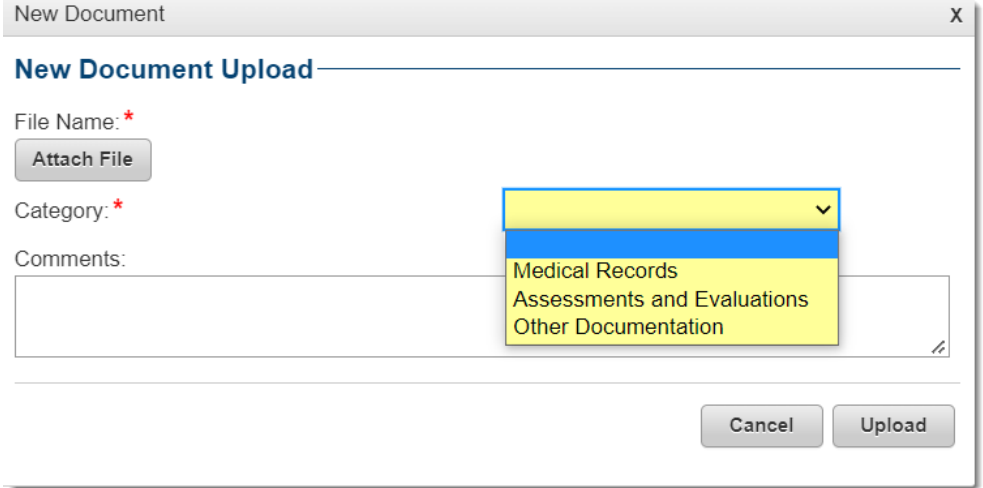

- 2. Click **Attach File** and browse to locate the attachment to upload.
- 3. Select the file to upload and click **Open**. *The file is attached and the file name appears above the Attach File button*.
- 4. Click the **Category** down arrow to select the appropriate category for the attachment.
- 5. Type a *description* for the attachment in the **Comments** field.
- 6. Click on **Upload**. *The file is attached and available in the Attachment section.*
- 7. Repeat steps 1 through 6 above to add additional attachments.
- Click the *Attachments* heading to expand the category and click on the Document Name to download added attachment(s).
- Click on **Edit** to add or edit a *Comment* or to change the *Category* for the attahcment.
- Click on **Delete** to remove attachment.

**Note**: Attachments can only be edited or deleted by the person who uploaded it. Attachments cannot be edited or deleted once the referral is closed.

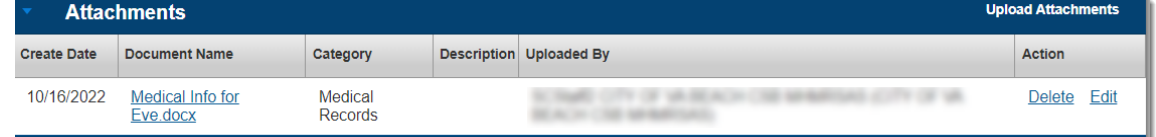

## **11. ADD FORM NOTES**

Use *Form Notes* to communicate with the RST Members about the referral.

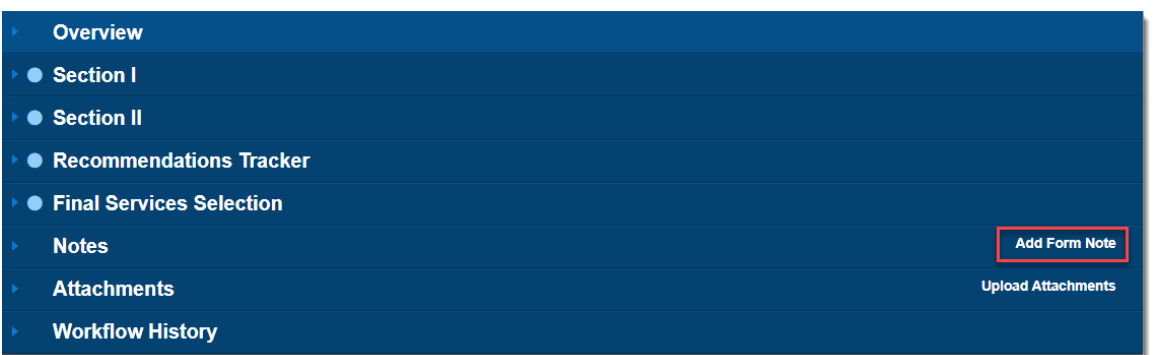

1. Click on **Add Form Note** from the *Form Notes* section. *The New Form Note dialog box appears.*

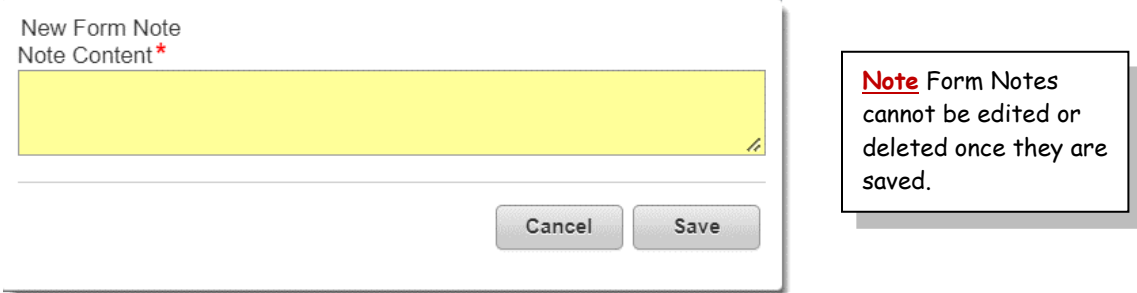

- 2. Enter the communication in the **Note Content** field.
- 3. Click on **Save**. *The RST Coordinator and CRCs will receive an Alert that there is a note attached to the referral. All RST Team members will be able to view the note*.

## **12. DELETE RST REFERRAL**

A referral can be deleted prior to submitting Section 1 of the referral. Once a referral has been submitted to the CRC it can no longer be deleted.

1. Click on the **Delete** button.

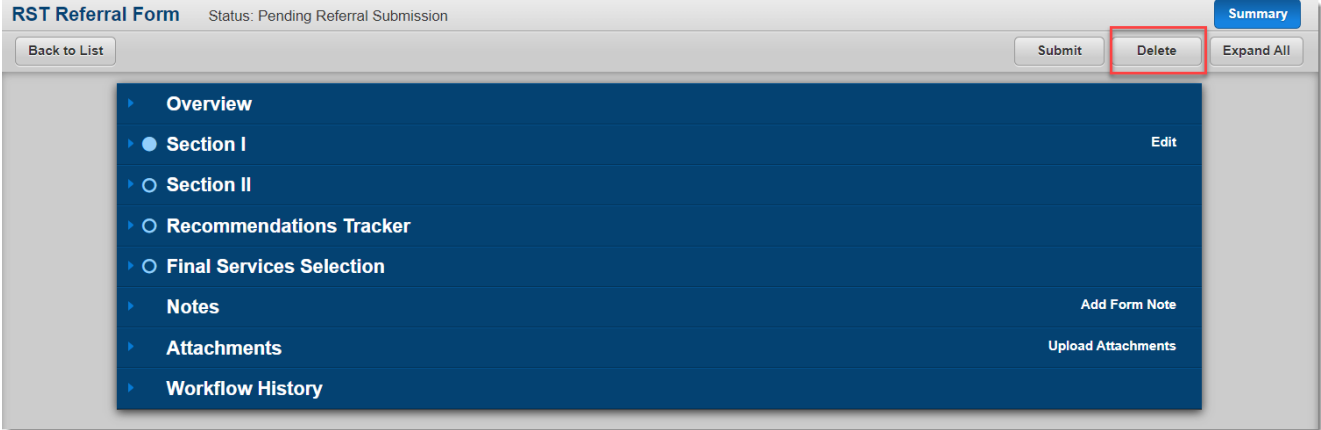

#### 2. Click on **Continue**

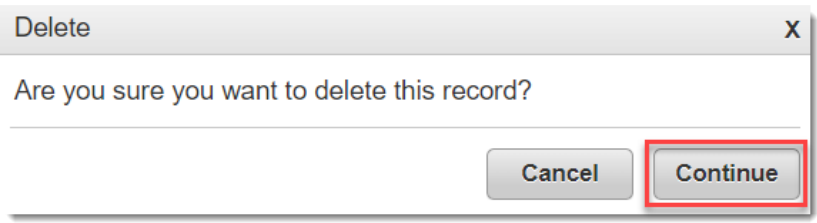

*The referral is removed from the system*.

## **13. STATUSES AND ALERTS**

### **13.1. RST Status Line and Descriptions**

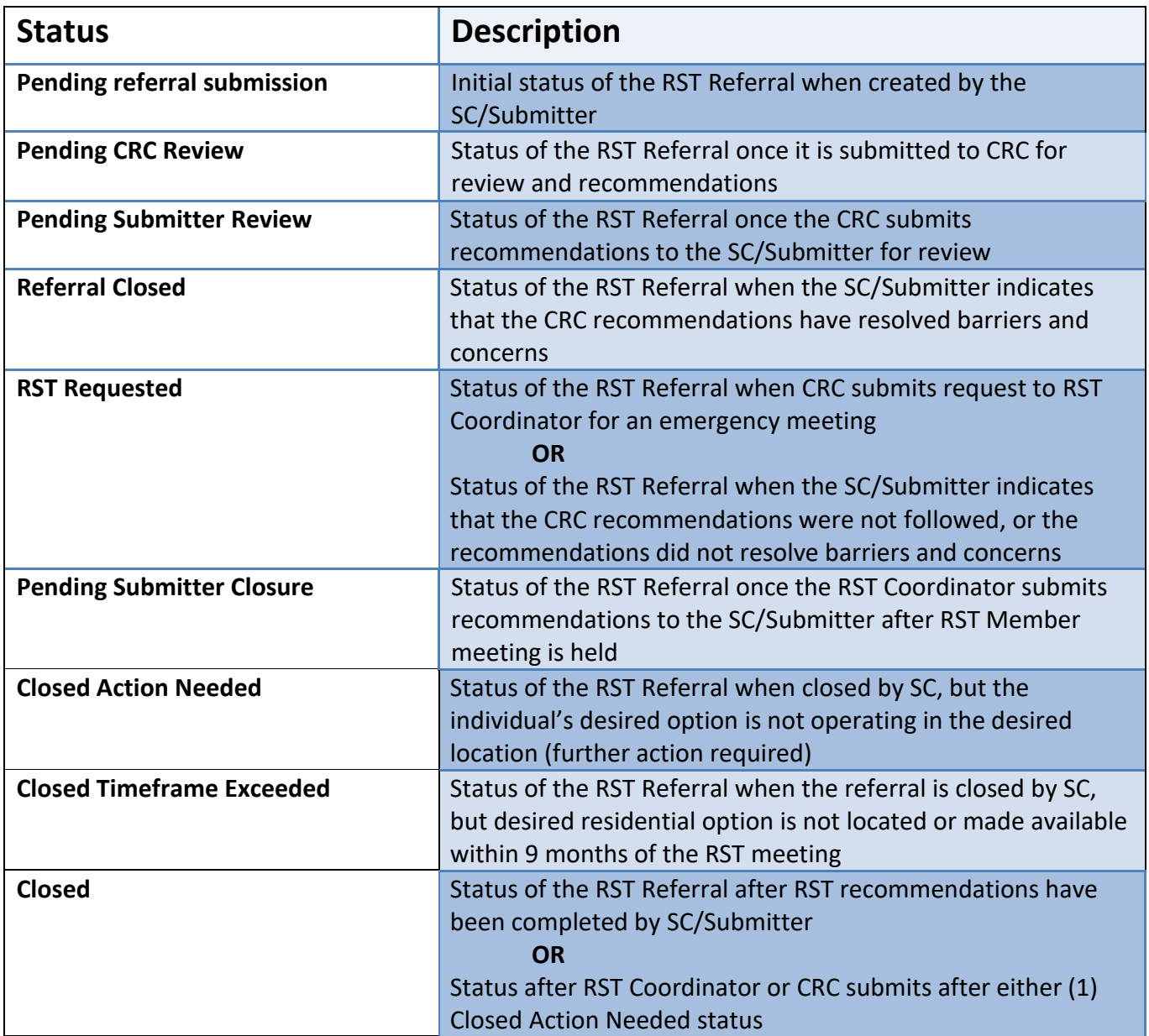

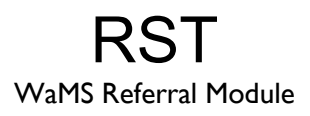

### **13.1. RST Referal Alerts**

Support Coordinators with the SC Approver Role in WaMS will receive the following Alerts during the referral process:

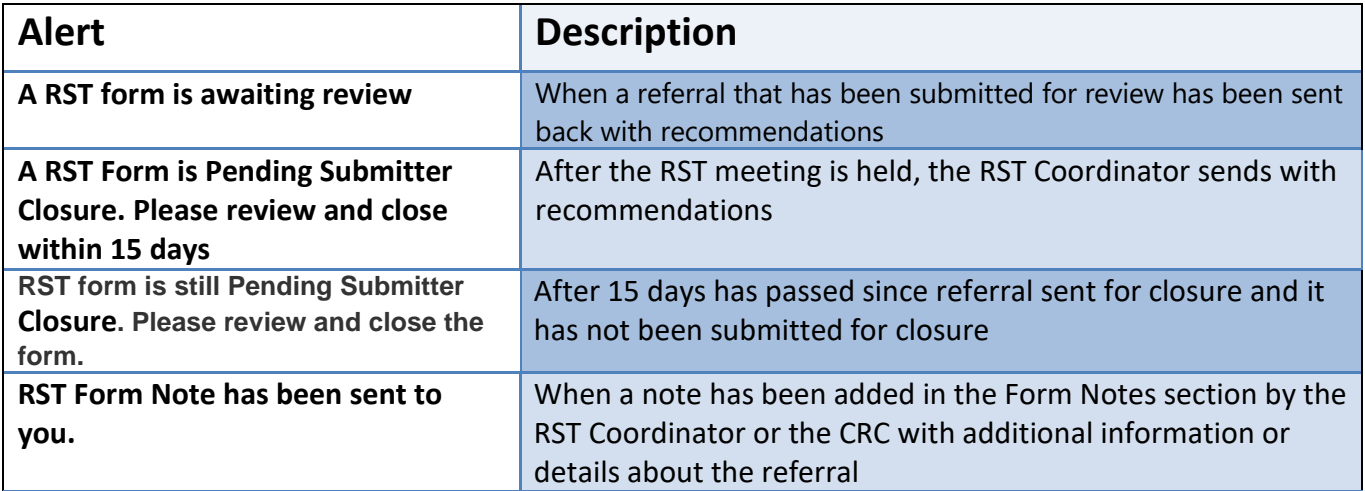

## **14. PRINT REFERRAL**

The RST Referral can be printed and/or saved as a PDF.

### **14.1. Print RST Referral**

1. Click on **Menu**, **Print**. *The RST Referral opens in a new browser window.*

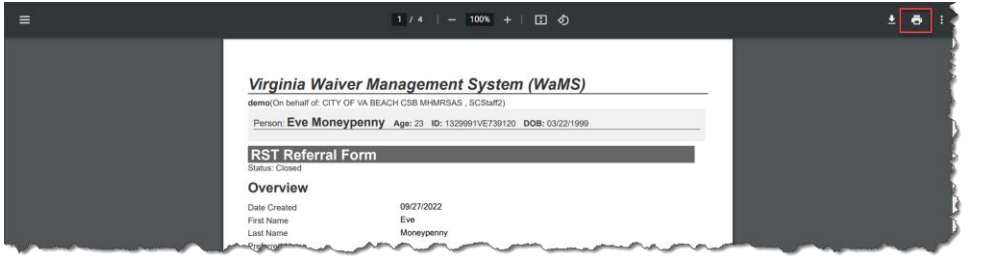

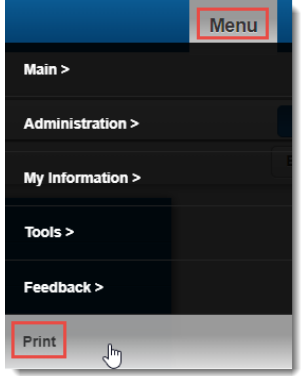

- 2. Press **Ctrl+P** (or click on the printer icon) and click on **Print** button to *download* or *save* the PDF document.
- 3. Click the **X** to close the window. *You are returned to WaMS*.

### **15. ACRONYMS AND ABBREVIATIONS**

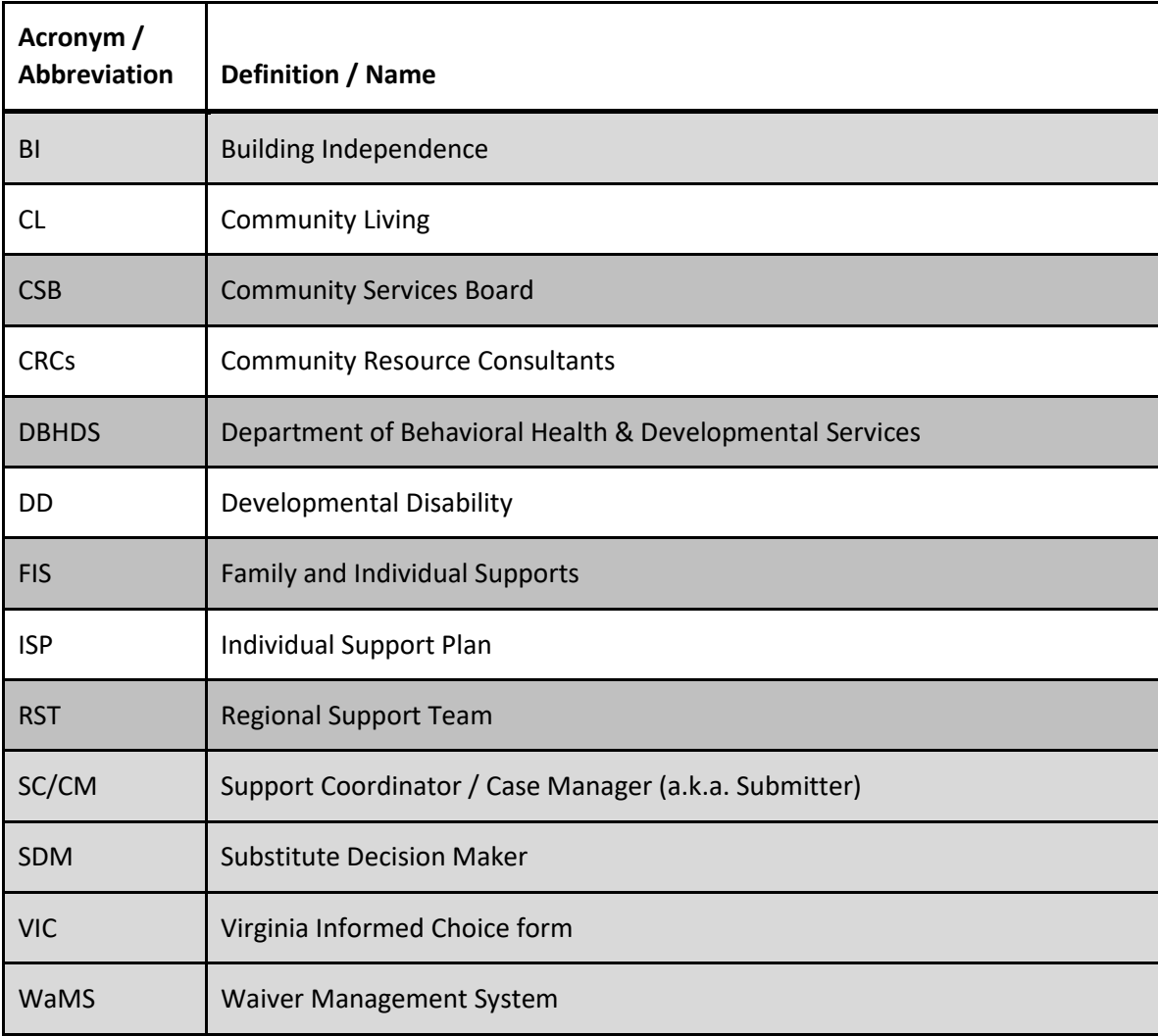

## **16. GET HELP / RESOURCES**

### **16.1. WaMS Help Desk**

Call the **WaMS Help Desk** for all "how-to" questions about the VIC or RST Referral or any technical problems with WaMS at **844-4-VA-WaMS** (844-482-9267); or email the WaMS Help Desk at helpdesk@wamsvirginia.org. The help desk hours of operation are 7:00 AM – 7:00 PM EST.

### **16.2. Community Resource Consultants (CRCs)**

Your Regional CRCs are available for assistance with VIC and RST Referral process and content.

## **INDEX**

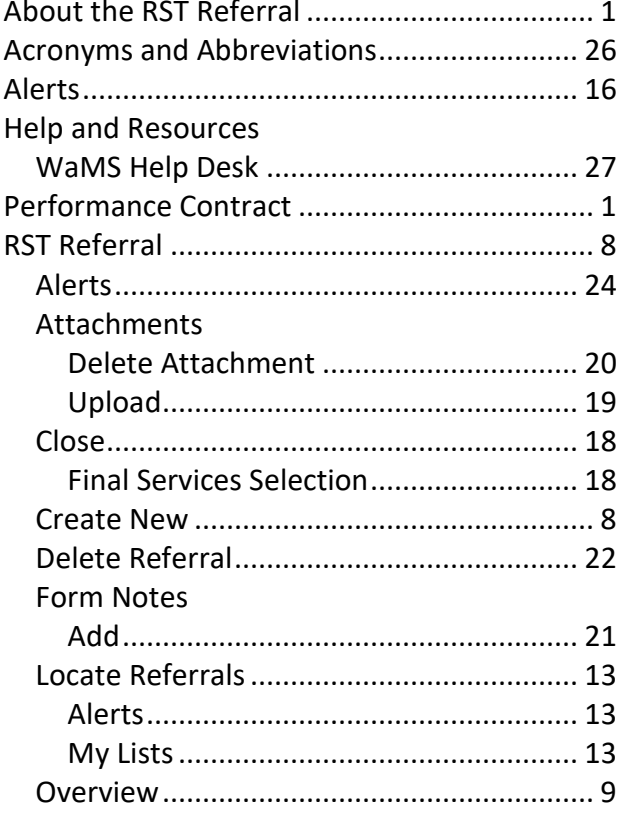

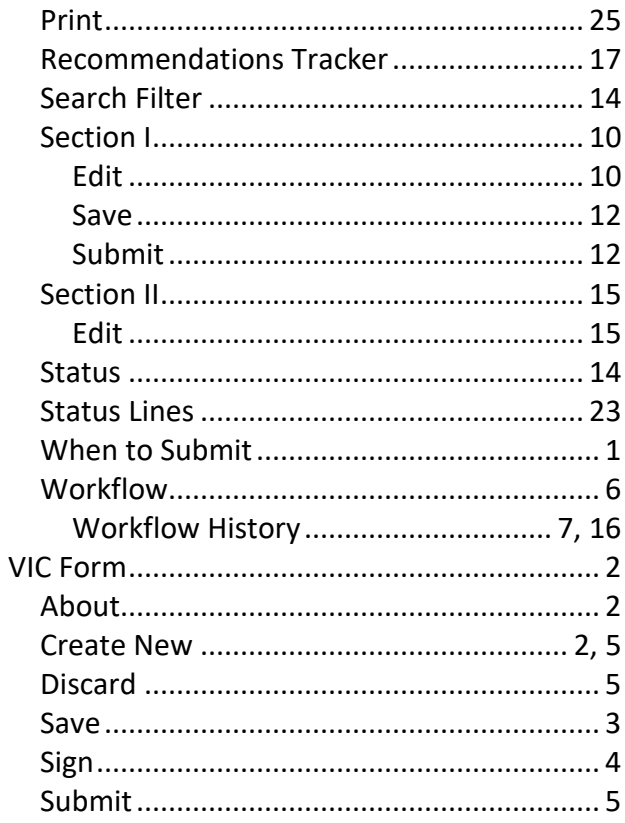